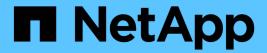

# Manage the plug-in

**ONTAP Select** 

NetApp April 29, 2024

# **Table of Contents**

| M | anage the plug-in                            |
|---|----------------------------------------------|
|   | Before you begin                             |
|   | Install the Deploy vCenter plug-in           |
|   | Access the vCenter plug-in through vSphere.  |
|   | Verify and remove the Deploy vCenter plug-in |

# Manage the plug-in

## Before you begin

There are several things you need to do before installing and managing the Deploy vCenter plug-in.

## Decide whether to use the Deploy web user interface or the CLI

In most situations, the Deploy web user interface provides the most convenient option when managing the vCenter plug-in, and this is the option described in this procedure. However, you can also manage the plug-in using the Deploy command line interface. For more information, type the following commands at the Deploy CLI prompt:

- deploy plugin ? (Subcommands include: install, remove, show, and update)
- deploy plugin-packages show

## Preparation common to all management tasks

There are several steps you must take regardless of the management task. The common preparation includes:

- Reading the section Getting started to become familiar with the Deploy vCenter plug-in.
- Assuring that the ONTAP Select Deploy administration utility is installed and running.
  See the Installation and Cluster Deployment documentation for VMware for more information.
- · Acquiring the account credentials:
  - · Deploy administrator account
  - vCenter server accounts
- Assuring that the Deploy utility has network access to port 443 at the vCenter server.

Additional preparation might be required depending on the management task.

## Prepare the vCenter server accounts

Before installing and using the Deploy plug-in, you must create the vCenter accounts with the required privileges. You can create a single account with all the necessary privileges or create multiple accounts each with a single privilege. For simplicity, the following example distributes the vCenter privileges across three separate roles that can then be assigned to the three corresponding accounts.

#### Validate end user access to the plug-in

You need an account to validate access to the plug-in through vSphere. The account must have the following vCenter privilege: sessions.validate.session. After the account is created in vCenter, you must define it to the Deploy administration utility. In the Deploy web user interface, click the Administration tab and then Credentials to provide the vCenter server location and credentials.

This account is used in the following ways:

The named vCenter server becomes available as an installation target in the plug-in registration dialog

window.

 The account is used by Deploy to validate vSphere user requests to access the plug-in after the plug-in has been installed.

### Manage the plug-in

In the Deploy web user interface, you can install the plug-in and then upgrade or remove it. Each time you perform one of these management actions, you are prompted for a vCenter account in the popup window. Each of the management actions is controlled through a separate vCenter privilege.

To install, upgrade, and remove the plug-in, you must assign the following privileges:

- Extension
  - Register extension
  - Update extension
  - Unregister extension

You can create a single role and account with all three privileges or divide the privileges among multiple accounts as needed.

#### Access the plug-in

End users can access the plug-in through vSphere. You must assign the following privilege to the accounts that will use the plug-in:

- NetApp
  - ONTAP Select Deploy
    - Administrator

## Install the Deploy vCenter plug-in

The Deploy vCenter plug-in is bundled with the ONTAP Select Deploy administration utility. You can use the ONTAP Select Deploy web user interface to install and register the plug-in at the vCenter server.

#### Before you begin

- · Review Before you begin.
- Define a vCenter account to Deploy with the following privilege: sessions.validate.session.
- Have credentials for a vCenter account with the following privileges:
  - Extension
    - Register extension

#### About this task

It is assumed the vCenter management server has already been added to Deploy. If the vCenter server has not been added, see Add a management server account for more information.

#### **Steps**

1. Sign in to the Deploy utility web user interface using the administrator account.

- 2. Click the **Administration** tab at the top of the page and then click **Management Servers** in the pane on the left.
- 3. Select the target management server and click and click **Register as Plugin**.
- 4. Provide the vCenter credentials and select the plug-in version.
- 5. Click Register.

## Access the vCenter plug-in through vSphere

You can access the Deploy vCenter plug-in through the vSphere web client.

#### Before you begin

The vCenter plug-in must be installed. In addition, the vCenter account you use when signing in to vSphere must have the following privilege:

- NetApp
  - ONTAP Select Deploy
    - Administrator

#### Steps

- 1. Sign out of the vSphere web client if you are signed in.
- 2. Sign in to vCenter using the vSphere web client, select HTML5, and accept the SSL certificate.

Signing out and then back in refreshes the vCenter configuration information.

3. Click Global Inventory Lists.

### Result

The options **ONTAP Select Clusters** and **ONTAP Select Deploy** are available in the pane on the left. If they are not displayed, you should sign out and then sign back in.

## Verify and remove the Deploy vCenter plug-in

You can use the ONTAP Select Deploy web user interface to upgrade or remove the Deploy plug-in from the vCenter server. You can also verify that the plug-in is still installed.

#### Before you begin

- · Review Before you begin.
- The VMware vCenter plug-in should be installed and registered.
- The vCenter administrator account must have the following vCenter privileges:
  - Extension
    - Update extension
    - Unregister extension

#### Steps

1. Sign in to the Deploy utility using the administrator account.

- 2. Click the **Administration** tab at the top of the page and then click **Management Servers** in the pane on the left.
- 3. Select the target management server and click and optionally select on of:
  - a. Verify Plugin
  - b. Unregister Plugin
- 4. Provide the vCenter credentials if prompted.

### After you finish

If you remove the plug-in, you must perform one of the following tasks to complete its removal from the vCenter server:

- · Reboot the vCenter server
- Manually remove the plug-in from the vCenter server

### Copyright information

Copyright © 2024 NetApp, Inc. All Rights Reserved. Printed in the U.S. No part of this document covered by copyright may be reproduced in any form or by any means—graphic, electronic, or mechanical, including photocopying, recording, taping, or storage in an electronic retrieval system—without prior written permission of the copyright owner.

Software derived from copyrighted NetApp material is subject to the following license and disclaimer:

THIS SOFTWARE IS PROVIDED BY NETAPP "AS IS" AND WITHOUT ANY EXPRESS OR IMPLIED WARRANTIES, INCLUDING, BUT NOT LIMITED TO, THE IMPLIED WARRANTIES OF MERCHANTABILITY AND FITNESS FOR A PARTICULAR PURPOSE, WHICH ARE HEREBY DISCLAIMED. IN NO EVENT SHALL NETAPP BE LIABLE FOR ANY DIRECT, INDIRECT, INCIDENTAL, SPECIAL, EXEMPLARY, OR CONSEQUENTIAL DAMAGES (INCLUDING, BUT NOT LIMITED TO, PROCUREMENT OF SUBSTITUTE GOODS OR SERVICES; LOSS OF USE, DATA, OR PROFITS; OR BUSINESS INTERRUPTION) HOWEVER CAUSED AND ON ANY THEORY OF LIABILITY, WHETHER IN CONTRACT, STRICT LIABILITY, OR TORT (INCLUDING NEGLIGENCE OR OTHERWISE) ARISING IN ANY WAY OUT OF THE USE OF THIS SOFTWARE, EVEN IF ADVISED OF THE POSSIBILITY OF SUCH DAMAGE.

NetApp reserves the right to change any products described herein at any time, and without notice. NetApp assumes no responsibility or liability arising from the use of products described herein, except as expressly agreed to in writing by NetApp. The use or purchase of this product does not convey a license under any patent rights, trademark rights, or any other intellectual property rights of NetApp.

The product described in this manual may be protected by one or more U.S. patents, foreign patents, or pending applications.

LIMITED RIGHTS LEGEND: Use, duplication, or disclosure by the government is subject to restrictions as set forth in subparagraph (b)(3) of the Rights in Technical Data -Noncommercial Items at DFARS 252.227-7013 (FEB 2014) and FAR 52.227-19 (DEC 2007).

Data contained herein pertains to a commercial product and/or commercial service (as defined in FAR 2.101) and is proprietary to NetApp, Inc. All NetApp technical data and computer software provided under this Agreement is commercial in nature and developed solely at private expense. The U.S. Government has a non-exclusive, non-transferrable, nonsublicensable, worldwide, limited irrevocable license to use the Data only in connection with and in support of the U.S. Government contract under which the Data was delivered. Except as provided herein, the Data may not be used, disclosed, reproduced, modified, performed, or displayed without the prior written approval of NetApp, Inc. United States Government license rights for the Department of Defense are limited to those rights identified in DFARS clause 252.227-7015(b) (FEB 2014).

#### **Trademark information**

NETAPP, the NETAPP logo, and the marks listed at <a href="http://www.netapp.com/TM">http://www.netapp.com/TM</a> are trademarks of NetApp, Inc. Other company and product names may be trademarks of their respective owners.